## Reviewing and Changing Your Completed Application

OUAC 101 Online Application for Ontario High School Students

www.ouac.on.ca/ouac-101

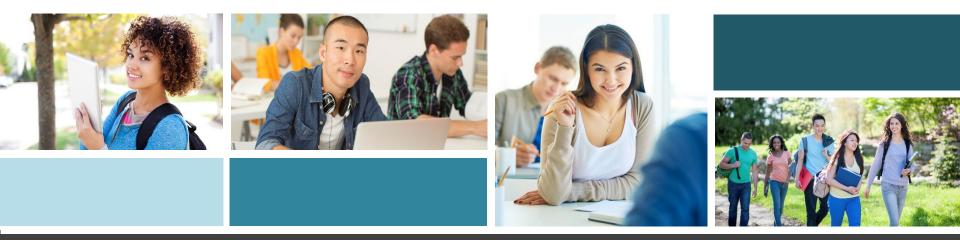

## **Once You Have Applied**

You can log back in to your application to do the following:

- Pay your application fee, if you have not already done so.
- Review all of the application information you provided to the OUAC.
- Make changes to your personal information and university/program choices (Once your fees have been received and processed).
- Respond to university offers of admission.

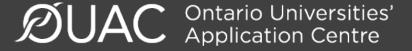

## **Accessing Your Completed Application**

#### APPLY TO AN UNDERGRADUATE PROGRAM

For applicants currently attending an Ontario high school

## OUAC 101

Home » Current Ontario High School Students (101)

#### **101 Online Application**

Read: More information about how to apply.

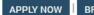

BROWSE PROGRAMS

og in pr create your OUAC profile for fall 2018 entry.

Use the same URL that you used to access the online application for the first time: www.ouac.on.ca/ouac-101.

> **DUAC** Ontario Universities' Application Centre

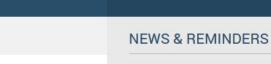

00

Read These Top 10 Questions Now! Here is a collection of common questions and answers that will hopefully help you with your decision making.

# **Changing Your Method of Payment**

If you chose online banking as your method of payment, you are able to change to payment by credit card after 1 business day.

| Payment Options                                                                                                    |
|----------------------------------------------------------------------------------------------------|
| © Credit Card (VISA, MasterCard or American Express)                                                                                                    |
| Prepaid credit cards and VISA debit cards are not accepted.<br>Important: Do not click the "Back" button in your browser after you submit your credit card payment. |
| ▼ More                                                                                                    |
| $^{\odot}$ Online Banking (Canadian banks and credit unions only). This process usually takes 1-3 business days.                                                    |
| ▼ More                                                                                                    |

**Note:** During peak times, it can take up to 1 week to process your application once you submit payment. After that time, you can log in to your application to review or make changes.

## **Modifying Your Application**

#### Ontario Secondary School Application (101)

#### Welcome Back

#### **Review and Make Changes to your 101 Application**

You can make changes to your application information, add choices (if the deadlines have not passed) and respond to offers of admission.

#### **Responding to Offers**

Select "Choices/Offers" to review your offers of admission. Click "Offer" or "Alternate Offer" to respond to the offer of admission.

Important: Changes/responses to offers are not final until you complete the **Submit Process**. After 20 minutes of inactivity you will automatically be logged out and none of your changes will be saved.

#### Submit Process

#### to complete the Subm

- 1. Review and verify your application information.
- 2. Once satisfied that your information is accurate, re
- Click "I Verify and Agree" to proceed to payment a changes requiring fees can only be paid by credit of
- Once you have successfully submitted, you will reach this page for your reference.

It takes 1-3 business days to process your changes/resp. after that time to review your file and make any necessary changes.

Click any of the links in the Application Links navigation menu to go to that section.

DUAC Ontario Universities' Application Centre

#### 2019 Entry \$0.00 CAN

#### Total Owing

You are logged in as: BookWorm Log Out OUAC Reference Number: 2019-010148

My OUAC Account

My OUAC Financial Account

OSAP Link Status

#### **Application Links**

#### Welcome Back

Personal Information

Contact Information

Academic Background

Browse Programs

Choices/Offers

Additional University Details

Other Academic Information

# Need to Make Changes or Respond to a University Offer of Admission?

You can review and modify your application in the following ways:

- Add new university/program choices
- Delete existing university/program choices
- Change the details of existing choices
- Change personal/address information
- Respond to university offers of admission

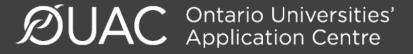

### Change Personal and Address Information

| Ontario Secondary School Application (101)                                                                                 |                                    |
|----------------------------------------------------------------------------------------------------|------------------------------------|
| Personal Information                                                                                                    |                                    |
| • Help                                                                                                    |                                    |
| + Required field                                                                                                    |                                    |
| Your Name and Other Personal Information                                                                                   |                                    |
| Title<br>Choose V                                                                                                    |                                    |
| First Name (Legal Given Name)     Mary                                                                                     |                                    |
| Mtddle Name(s)                                                                                                    | Email is the primary               |
| + Last Name/Family Name                                                                                                    | method of communication            |
| Chapman Chapman                                                                                                    |                                    |
| Preferred/Commonly Used Name                                                                                               | for the OUAC and the universities. |
| Former Last Name/Family Name                                                                                               | universities.                      |
| Gender                                                                                                    |                                    |
| Choose Y                                                                                                    |                                    |
| Date of Birth (Format: yyyy-mm-dd)     1998-01-01                                                                          |                                    |
| Status In Canada (at time of applying)     O Canadian Citizen     O Permanent Resident     O Study Permit     O Diplomatio |                                    |

#### Change Personal and Address Information: Continued

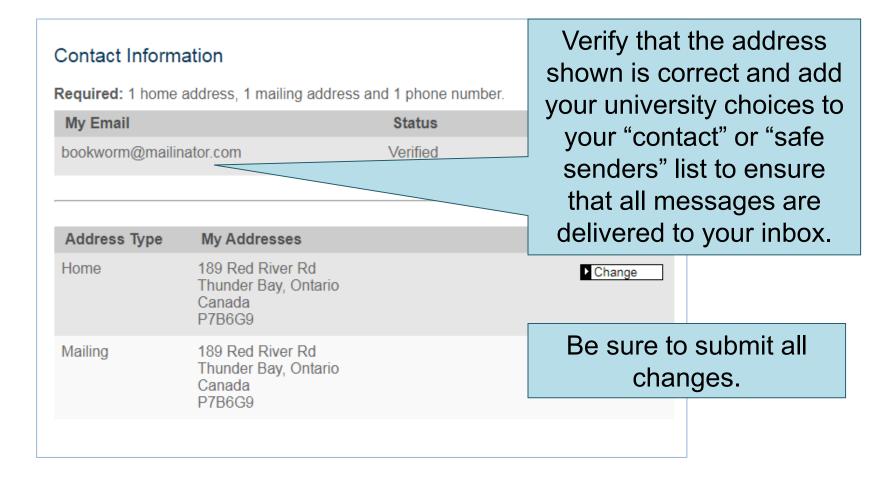

## Adding New Programs

To **add** a new program:

Click "Browse Programs", select the program you want and enter the program details.

Click "Save Program".

You will then be returned to your choices list.

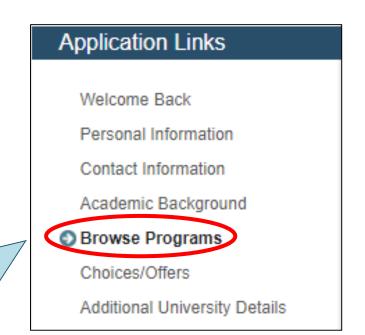

## Withdrawing an Existing Choice

choice, click

"Withdraw

Choice" in the

your choice.

Choices/Offers Add Program Choice Offers of Program **Program Title** Response Actions Admission Number Code Change Algoma University 01 • JBB Withdraw Choice English Trent University Change RXB 02 • Media Studies and Withdraw Businese Choice Ryerson To withdraw an Change 03 . University лG Withdraw Choice **Civil Engineering** existing program Change OCAD University HAD Withdraw Choice Advertising University of Change Ontario Institute 05 . DGD Withdraw of Technology Choice Game Development column beside

## Making Changes to Your Existing Choices

If you have an active offer, or have accepted a university offer of admission, you will not be able to change the program details.

| Add Program      |                                                      |                        |                                                   |                                |
|------------------|------------------------------------------------------|------------------------|---------------------------------------------------|--------------------------------|
| Choice<br>Number | Offers of Re<br>Admission Re                         | sponse Program<br>Code | Program Title                                     | Actions                        |
| 01 •             |                                                      | JBB                    | Algoma University<br>English                      | Change<br>Withdraw<br>Choice   |
| 02 •             |                                                      | RXB                    | Trent University<br>Media Studies and<br>Business | Change<br>D Withdraw<br>Choice |
| 03 •             |                                                      | 500                    | Ryerson                                           | Change Withdraw                |
| 04 •             | For a un<br>choice th                                | eady on                | Choice Change Withdraw Choice                     |                                |
| 05 🔹             | your application, you may<br>change only the details |                        |                                                   |                                |
|                  | that you                                             |                        |                                                   |                                |

To **change** details of existing choice:

Click "Change", located to the right of the choice.

Make the necessary changes.

Ontario Universities'
 Application Centre

## **Responding to a University Offer of Admission**

To respond to a university offer of admission, click "Choices/Offers". Read all instructions carefully.

| Choice<br>Number | Offers of<br>Admission          | Response | Program<br>Code | Program<br>Title                                                                             | Actions                                  |
|------------------|---------------------------------|----------|-----------------|----------------------------------------------------------------------------------------------|------------------------------------------|
| 01 •             | Offer<br>Expires:<br>2019-12-31 |          | CR              | Carleton<br>University<br>Architectural<br>Studies - Design<br>2020 Fall<br>(September)      | ▶ Change<br>▶ Withdraw<br>Choice         |
| 02 •             |                                 |          | OVR             | University of<br>Ottawa<br>UO: French as a<br>Second<br>Language<br>2020 Winter<br>(January) | Click "Offer" or<br>"Alternate Offer" in |
| 03 •             | Offer<br>Expires:<br>2019-12-30 |          |                 | Western<br>University<br>site)<br>2020 Fall<br>(September)                                   | the Offers of<br>Admission<br>column.    |

#### Accept or Decline the Offer

| Response to Offer                                                                                                  | Actions   |
|----------------------------------------------------------------------------------------------------|-----------|
| I would like to accept the offer, and agree to the terms and conditions outlined in the offer of admission letter. | ► Accept  |
| I wish to <u>decline</u> the offer and understand that this will invalidate the offer.                             | ▶ Decline |

To respond to an offer, click "Accept" or "Decline".

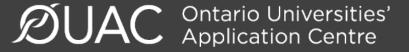

## Cancelling an Offer of Admission

| Response to Offer                                                     | Actions  |
|-----------------------------------------------------------------------|----------|
| I would like to <b>cancel</b> my unsubmitted acceptance to the offer. | ► Cancel |

To cancel a previously accepted offer of admission, click "Cancel".

## **Submitting Responses**

| I'm ready to submit my response/changes. |       |
|------------------------------------------|-------|
| I want to make more changes              |       |
|                                          | Close |

You will have 2 options to proceed. Click "I want to make more changes" to make more changes, or click "I'm ready to submit my response/changes" to go directly to the Submit page to submit your response.

#### **Unsubmitted Responses**

# Log back in to your account after 1 business day to verify your responses under the "Applicant Response" column.

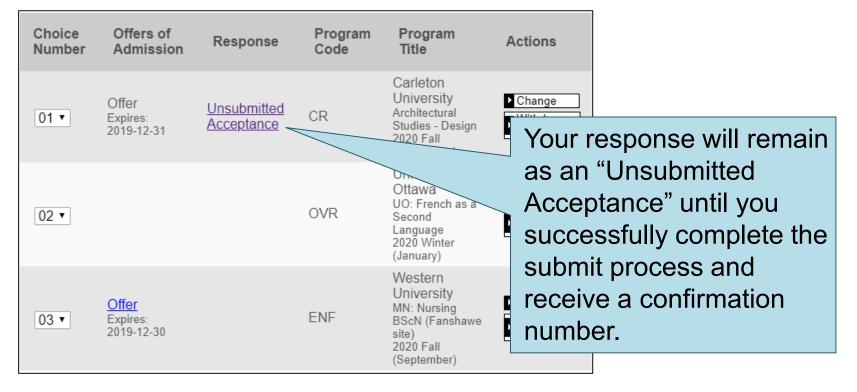

#### **Complete the Submit Process**

| complete the Submit Process to send them to the universities.         Review and Submit Changes/Responses         Choice       Offers of Admission         Program Code       Program Code         Number       Admission         Response       Program Code         MLS       McMaster         University       Change         D1 •       MLS         Order Your Choices       Code of preference, change the numbers under the "Change Number" | 101 Application » Choices/Offers         Ontario Secondary School Appli         Choices/Offers         ▲ Add Program         Review and Submit Changes/Responses         When you are finished making changes and/or |                                                              |                                                     |
|----------------------------------------------------------------------------------------------------|----------------------------------------------------------------------------------------------------|--------------------------------------------------------------|-----------------------------------------------------|
| Image: Strends T       Delete         2018 Fall<br>(September)       Delete         Order Your Choices       To rank your program selections in order of preference, change the numbers under the<br>"Choice Number" column.         ails       Save                                                                                                    | complete the Submit Process to send them to<br>Review and Submit Changes/Responses                                                                                                    | Program Prog-<br>Code Title<br>McMaster<br>University Change | "Submit" process in order<br>for the OUAC and the   |
|                                                                                                    | Order Your Choices<br>To rank your program selections in order of pu<br>"Choice Number" column.<br>ails Save                                                                                                    | MLS Life Sciences I<br>2018 Fall<br>(September)              | your changes/responses.<br>Click "Review and Submit |

## **Finalizing Your Changes**

When you click "I Verify and Agree", you will see all your program choices. Review this information carefully.

| Number                          | Program<br>Code                                                                                                    | Program Title                                                                                                    |  |  |
|---------------------------------|----------------------------------------------------------------------------------------------------|----------------------------------------------------------------------------------------------------|--|--|
| 01                              | GS University of Guelph<br>Applied Human Nutrition<br>Year Code: First Year<br>Expected Date of Enrollment: 2012 Fa<br>Full-time or Part-time: Full-time<br>Co-op: No<br>Previous Year Applied: 2010<br>Residence Information Required: Y<br>I agree to the above conditions and wisk omit |                                                                                                    |  |  |
| • Veri<br>• Agre<br><u>Disc</u> | fy this inforn<br>ee to the con                                                                                                    | ee" to do the folding:<br>nation is concerned and complete.<br>ditions the " <u>101 Declaration and</u><br>reatment of Your Personal Inform |  |  |

# Payment

#### **Payment Options**

Credit Card (VISA, MasterCard or American Express)

Prepaid credit cards and VISA debit cards are not accepted.

**Important:** Do not click the "Back" button in your browser after you submit your credit card payment.

• Important: Do not click "Back" after you submit your credit card payment.

Payment for online changes **must** be made by credit card.

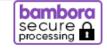

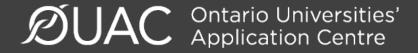

## **Confirmation of Changes**

#### Complete

M Jen Pinprod, your application has been submitted. Your OUAC Reference Number is: 2018-017235.

Your application will be forwarded to your university choice(s) once the application service fee is successfully processed. **All fees are non-refundable**.

We are processing a huge volume of applications at this time of year. It can take up to 2 weeks for a university to acknowledge receipt of your application.

#### What Now?

- Print this screen and keep it for future reference.
- You cannot make changes to your application at this time.
- You will be able to log back in to your application once we receive your payment and process your application, which may take 2 to 5 business days.
- Your university choices will acknowledge that they have received your application information 1 to 3 weeks after your application has been processed.
- For more information, visit the Current Ontario High School Students (101) web page.

#### Review the information you submitted for your application.

**Reminder:** If you make a program change after you have paid, there may be <u>additional</u> <u>fees</u>.

**Payment Information** 

Online Banking (Canadian Banks Only)

You will require the following information:

- Account number: 675782
- Creditor name: Ontario Universities' Application Centre
- Amount to be paid: CAN\$150.00

Record your bank payment confirmation number for future reference.

When you see this screen, it means you have successfully submitted your application changes/responses to offers of admission to the OUAC.

**Note:** You will receive only 1 confirmation number for all changes/responses to offers you have made within the same session.

#### **Need Assistance**

Read the FAQs and other information on our website at: **www.ouac.on.ca/ouac-101**.

Contact us: OUAC 170 Research Lane Guelph ON N1G 5E2

Telephone: 519-823-1063 Fax: 519-823-5232 Email: <u>101sup@ouac.on.ca</u>

Website: <a href="http://www.ouac.on.ca/ouac-101">www.ouac.on.ca/ouac-101</a>

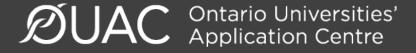